老板助手支持两种登录方式:

第一种方式: 微信小程序搜: 多语言老板助手

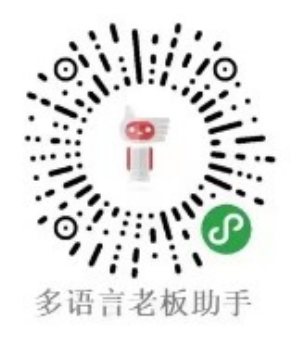

第二种方式: 手机浏览器输入: https://www.s12boss.com:8900/#/

用手机号注册新店铺,并登录。

填入店铺名称,店铺编号,店铺地址,货币符号等 店铺编号为四位数字,例如:0001;(当有多加店的时候再次点击店铺进来新建的时候可以 设置为 0002, 如果重复编号则会提示重复。)

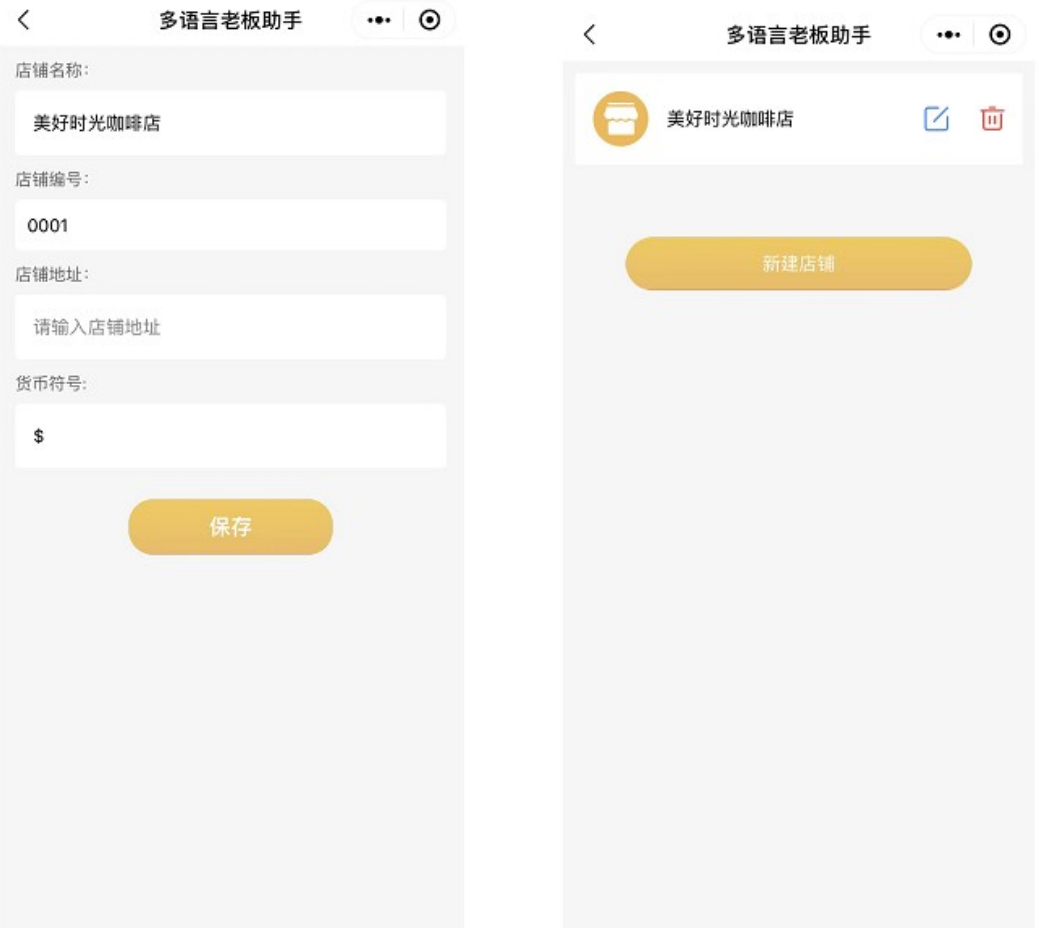

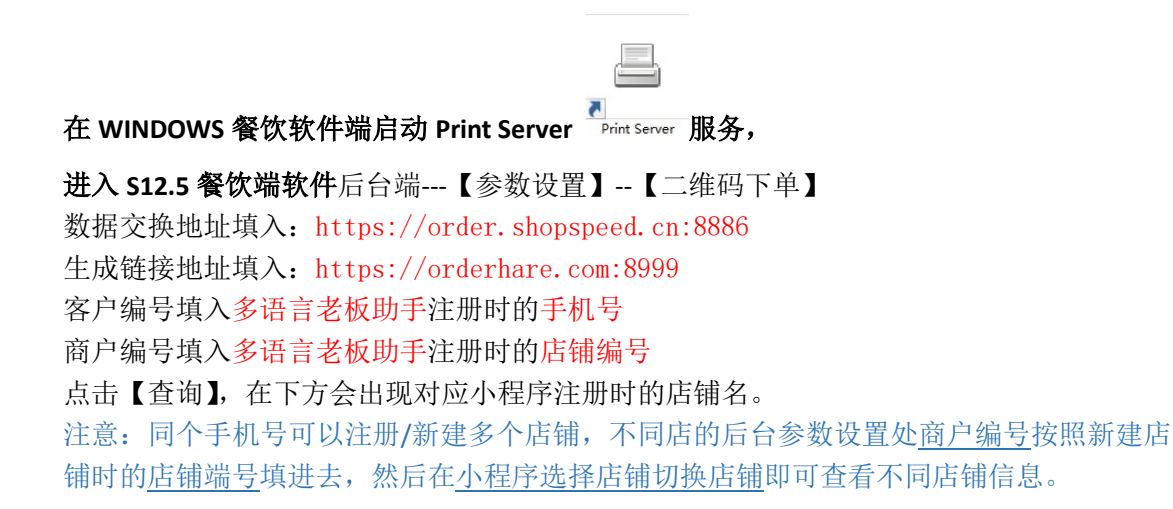

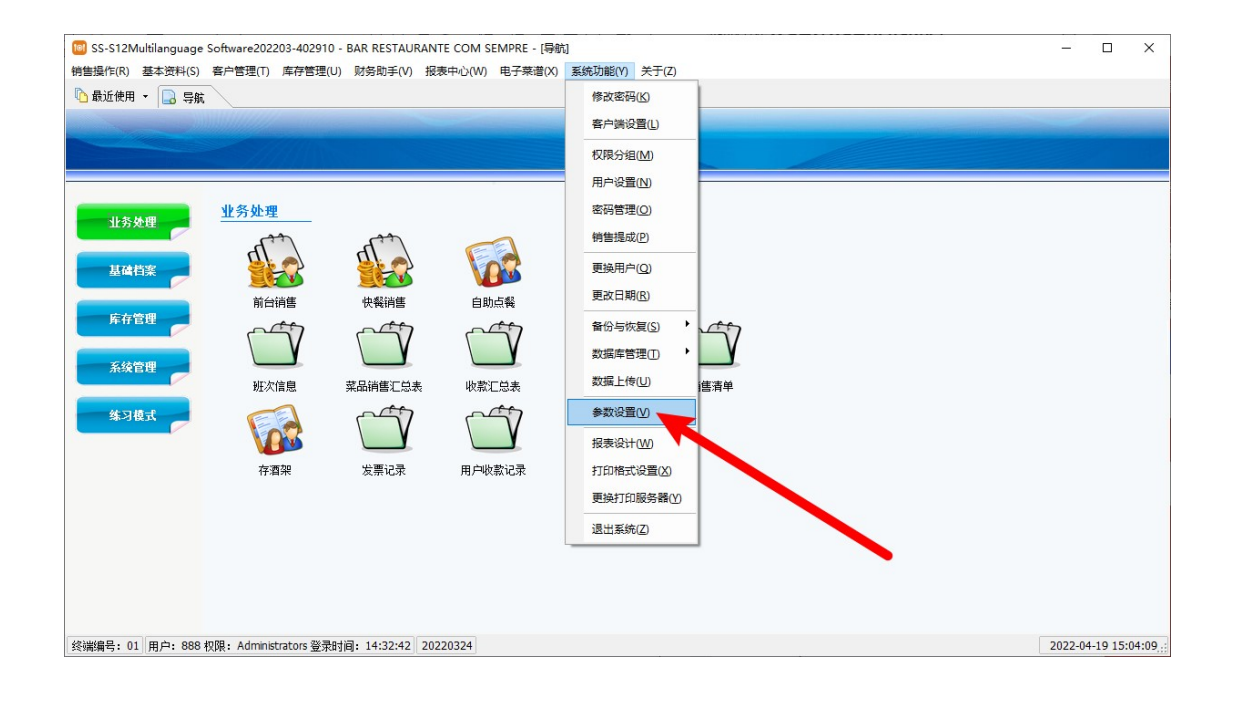

BA1 多语言老板助手餐饮版说明书(含扫码点餐)

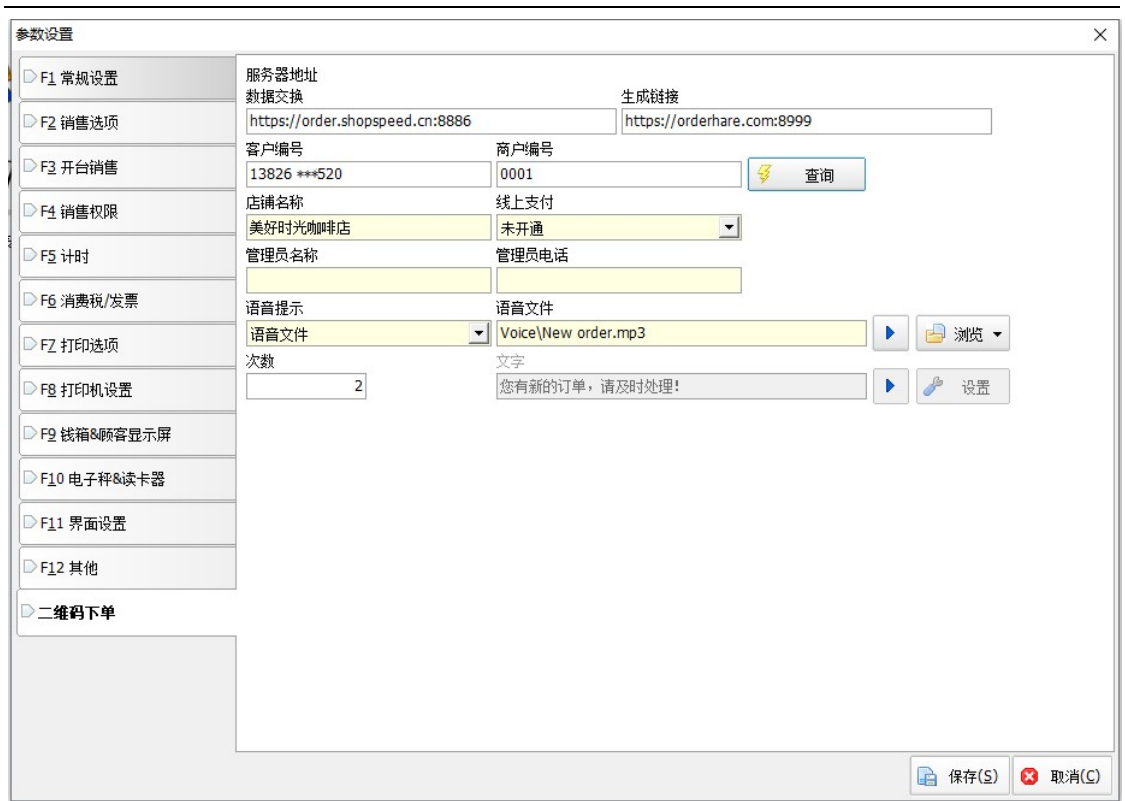

在小程序端多语言老板助手中登录后选择要查询的店铺即可进行查看店铺的数据报表。(现 在统计的是开台模式、扫码点餐的报表数据,快餐模式暂时没有统计进来。)

## 附:扫码点餐的桌台二维码生成方法:

进入 S12.5 餐饮端软件后台端---点击【基本资料】--点击【餐台设置】--选中左边餐台的类别 —点击【二维码下单】

[e] S12POS Software(for PDA|selfservice|price check)202208402915 - Restaurant Name - [餐台设置]

[6] 销售操作(R) 基本资料(S) 客户管理(T) 库存管理(U) 财务助手(V) 报表中心(W) 电子菜谱(X) 系统功能(Y) 关于(Z)

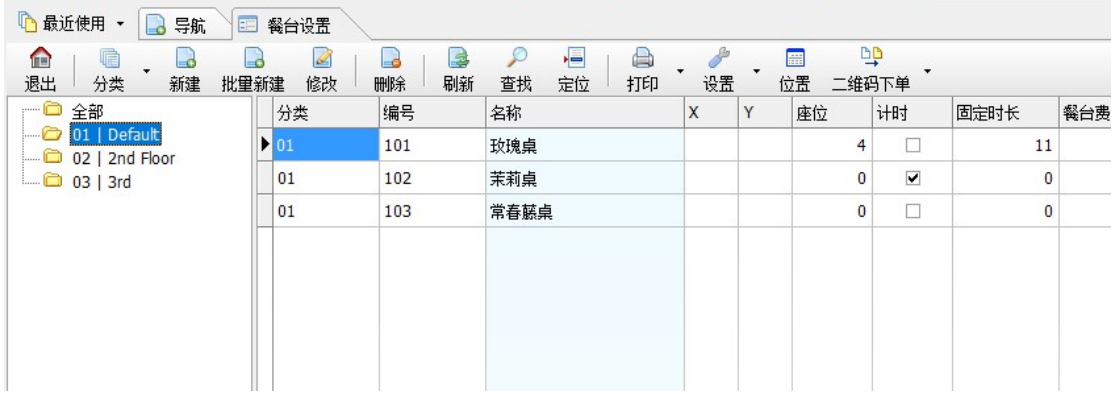

将生成桌台的对应点餐二维码

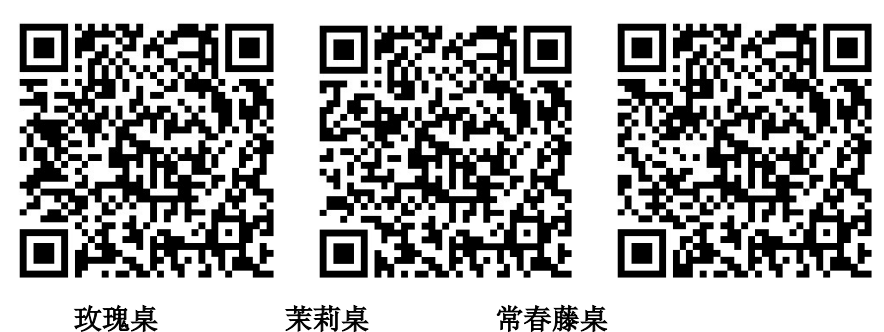

## BA1 多语言老板助手餐饮版说明书(含扫码点餐)

扫码点餐时如果餐桌与菜品资料没有及时刷新可以进入打印机服务器—【设置】--【二维码 下单】--【重新上传】

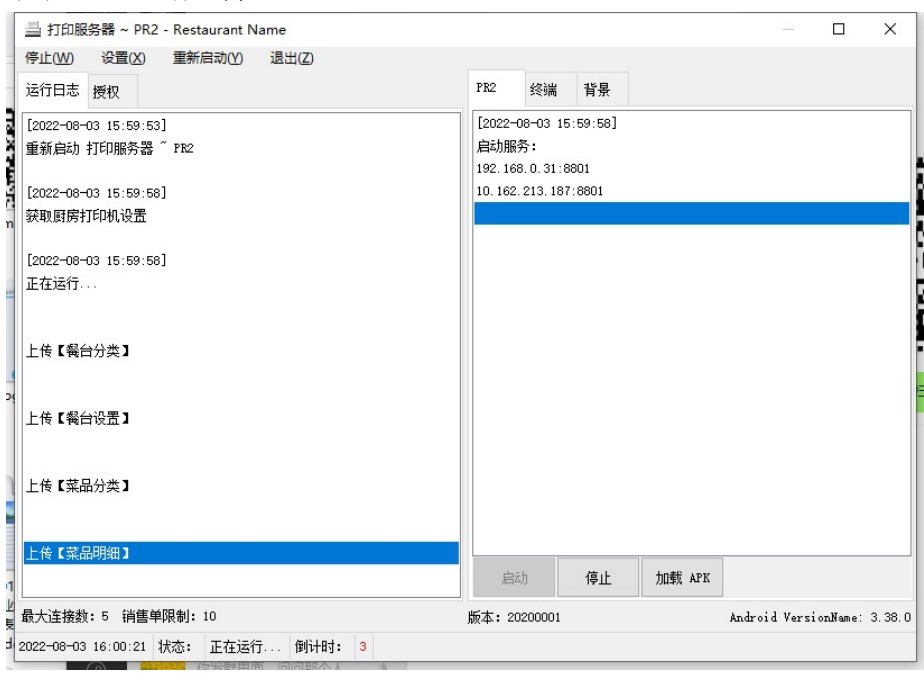